The RAZE website can be accessed at [www.RAZEWV.com](http://www.RAZEWV.com). The website is an important tool and resource for all members. This is where Adult Advisors manage their Crew list, register Commotions and access stipend paperwork. The website is also a resource for Commotion activity ideas, RAZE happenings and more.

The RAZE website consists of a public portion and a portion that only members can access by logging in. Take some time to explore the RAZE website's public portion and check back often for updates on the homepage.

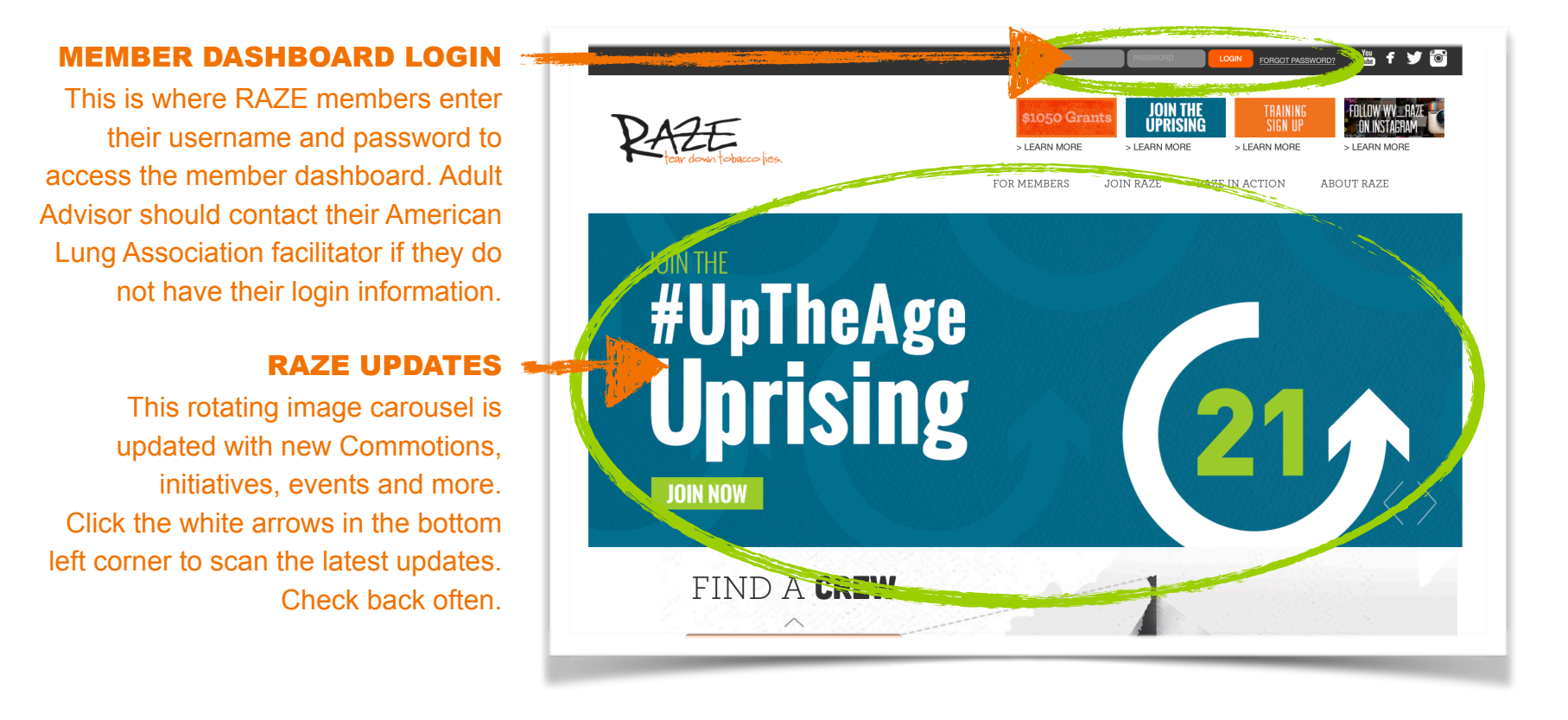

### Accessing the Adult Advisor Dashboard

If you are a returning Adult Advisor, please note that your member login and password has not changed. New Adult Advisors receive a password from their American Lung Association contact. Please contact your American Lung Association representative if you need to recover your login information.

Depending on the role of the individual, the member dashboard content will be different. For example, Adult Advisors will be able to modify Crews and register Commotions, while teen members will have more limited access.

### ADULT ADVISOR DASHBOARD

The dashboard provides Adult Advisors with tools and resources to manage their Crew in a single location.

From the dashboard, you can access and edit your profile. You can also manage your Crew, inviting new members and making edits. This is where you will plan and register Commotions. From this dashboard, you will register your Crew for events. The dashboard also serves as a hub for important resources and documents.

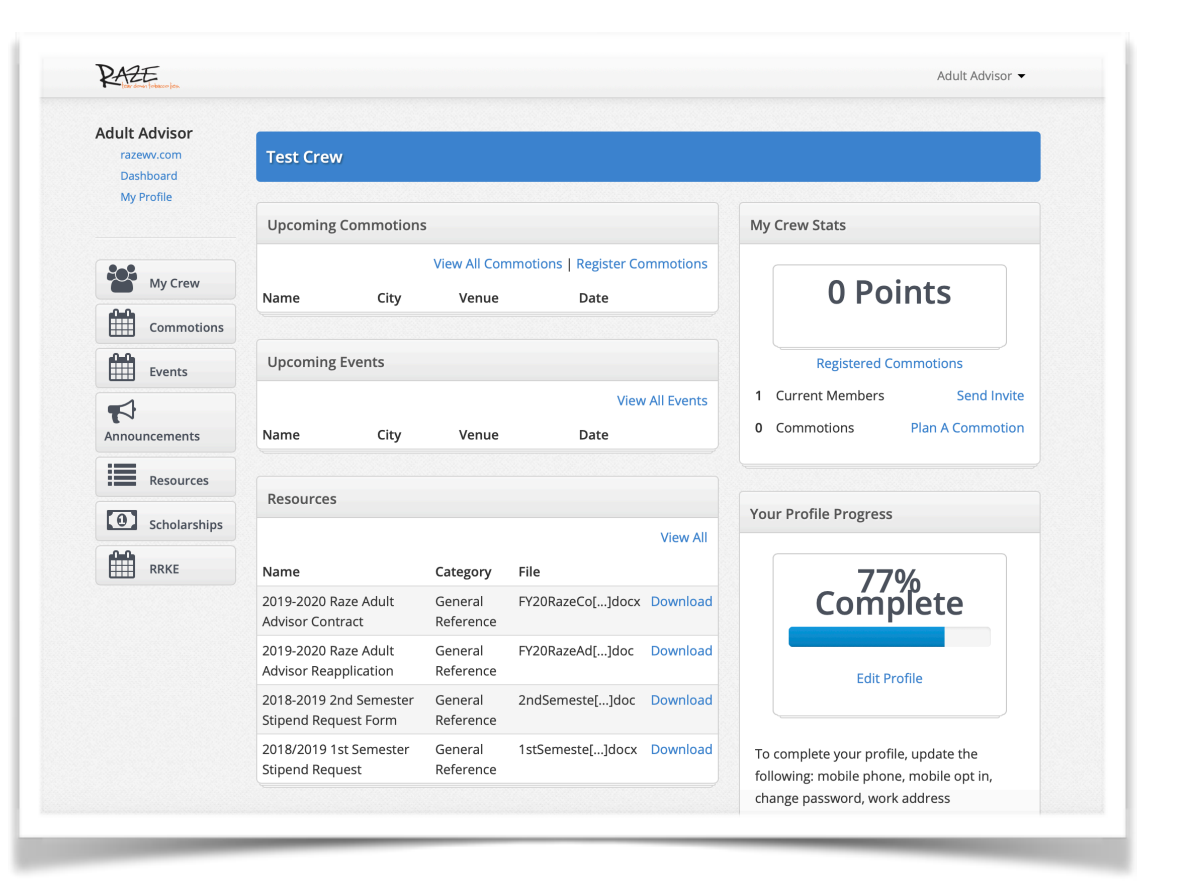

### Using the RAZE Website to Complete Adult Advisor Responsibilities

Adult Advisors are responsible for maintaining up-to-date records via the RAZE website dashboard. These responsibilities must be completed and the stipend applications must be submitted each semester by the due dates indicated in the Adult Advisor Handbook. The following pages describe how to perform these important actions via the RAZE website dashboard.

### ADULT ADVISORS RESPONSIBILITY WHY IS IT IMPORTANT?

**Ensure Adult Advisor profile is complete and accurate.**

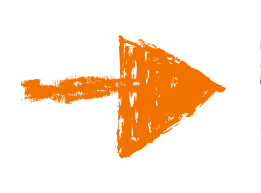

A complete and accurate profile ensures that you receive program communications, and that funding and gear is sent to the correct address.

**Maintain an up-to-date list of all Crew members.**

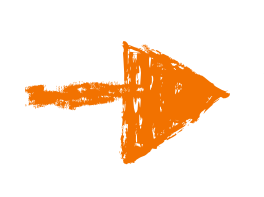

Maintaining a list of Crew members helps us plan for gear including t-shirt sizes, and if your Crew earns gear, we'll send quantities based on your registered members. This also allows us to better accommodate allergies at events.

**Log Commotions at least once per month, registering an annual total of 30 Commotions and submitting photos of five unique Commotions to ALA.**

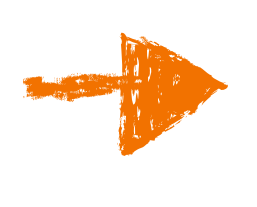

Demonstrating that RAZE is actively educating teens about tobacco through Commotions is key to the program receiving annual grant funding. We also like to send gear to the most active Crews whenever possible.

# ACCESSING YOUR ADULT ADVISOR PROFILE

From the Adult Advisor dashboard homepage, click **MY PROFILE** in the top, left corner.

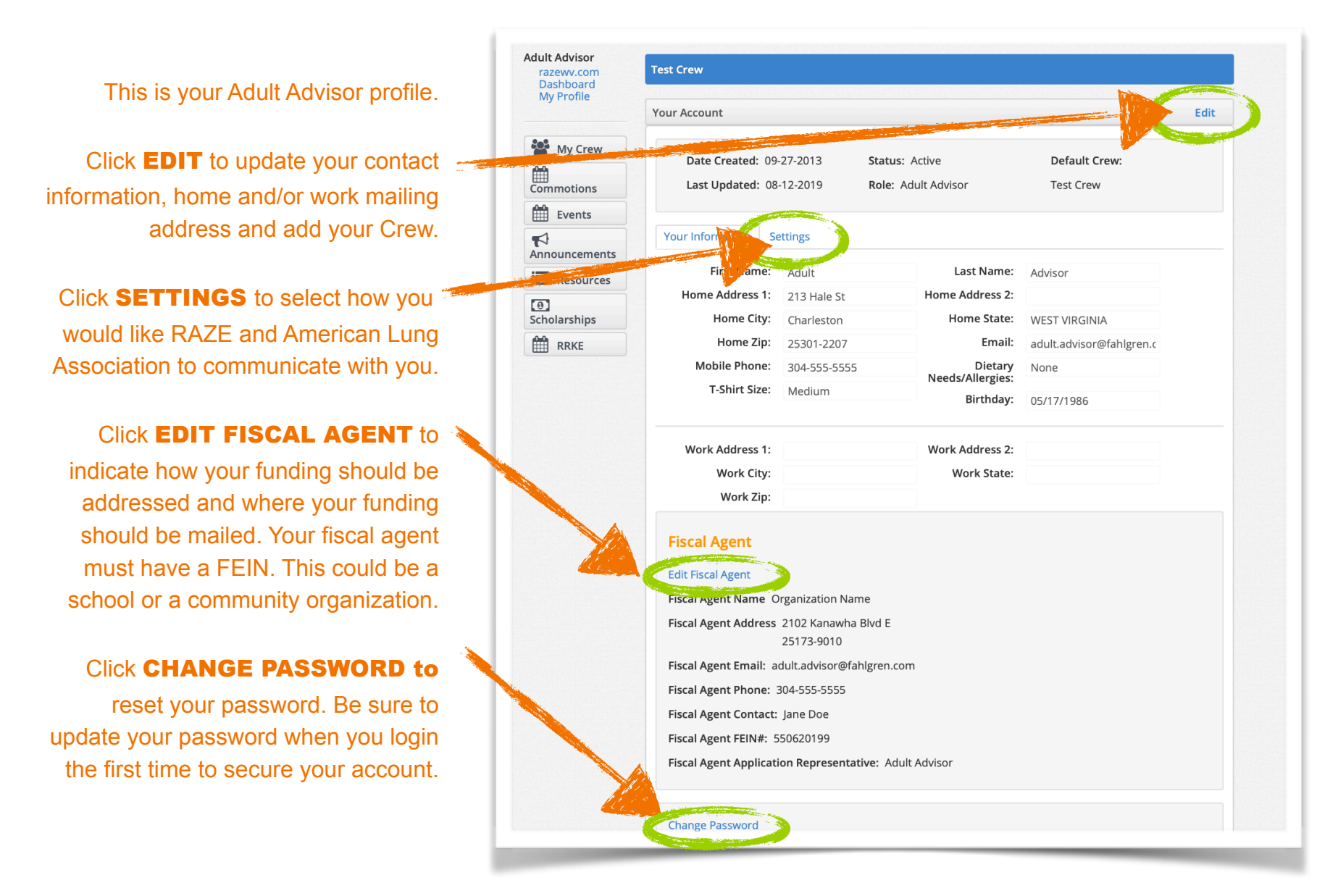

### Page 5 of 11

### ACCESSING YOUR ADULT ADVISOR PROFILE

From the Adult Advisor MY PROFILE page, click EDIT to update your contact information.

This is where you can edit your contact information.

Be sure to include at least one address that is not a PO Box. We cannot ship boxes of gear to PO Box addresses.

If you are adding a new Crew and you don't see your Crew's name, please contact your American Lung Association representative.

This is where your Crew's name appears. Some Adult Advisors may manage more than one Crew. You can add a Crew be selecting a Crew and clicking ADD CREW. Contact American Lung Association if you don't see your Crew's name on the list.

> Don't forget to click **SAVE** when you are done.

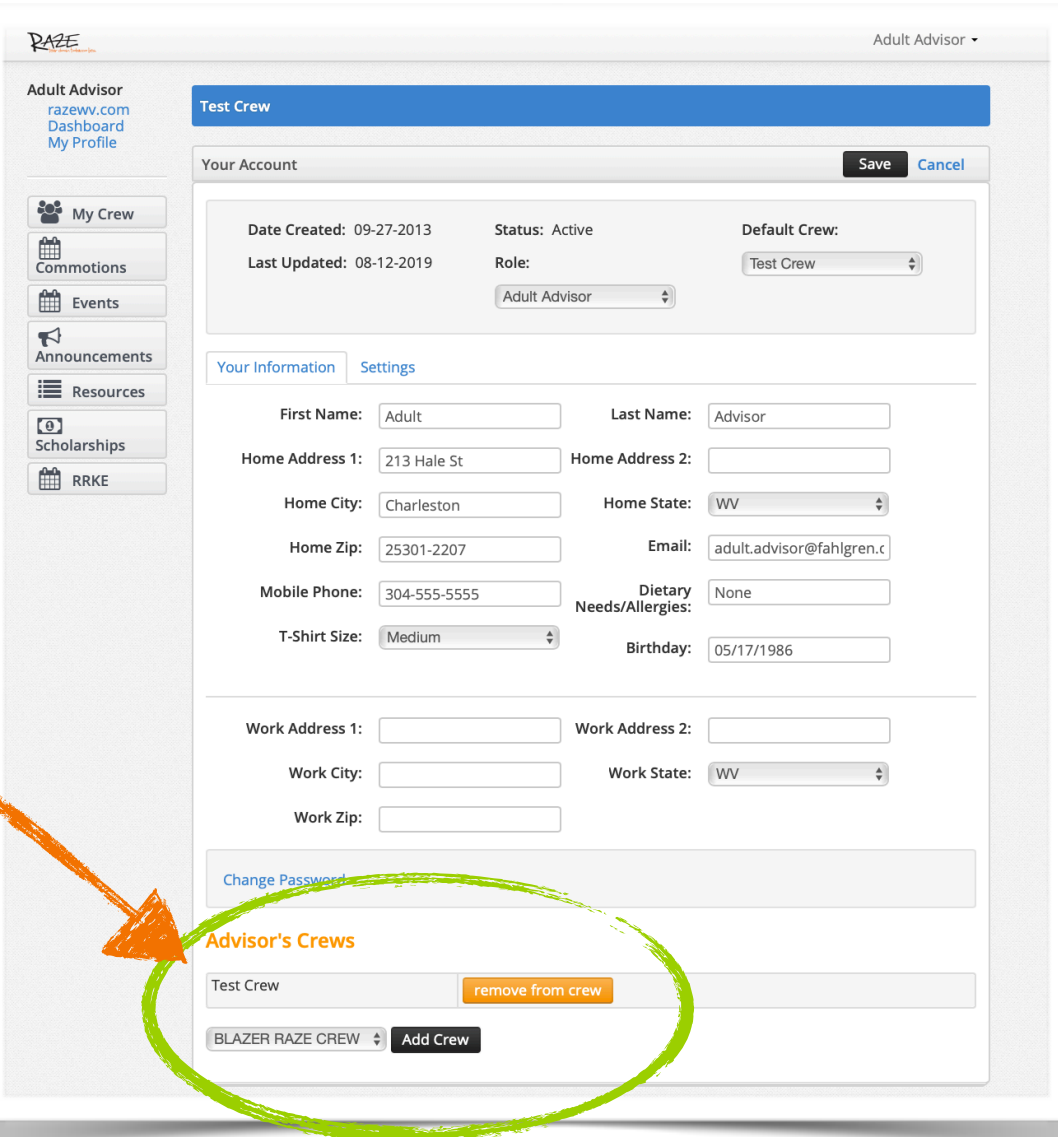

To access and edit your Crew list, click MY CREW from the list of buttons on the left. Click VIEW DETAILS to review your Crew list.

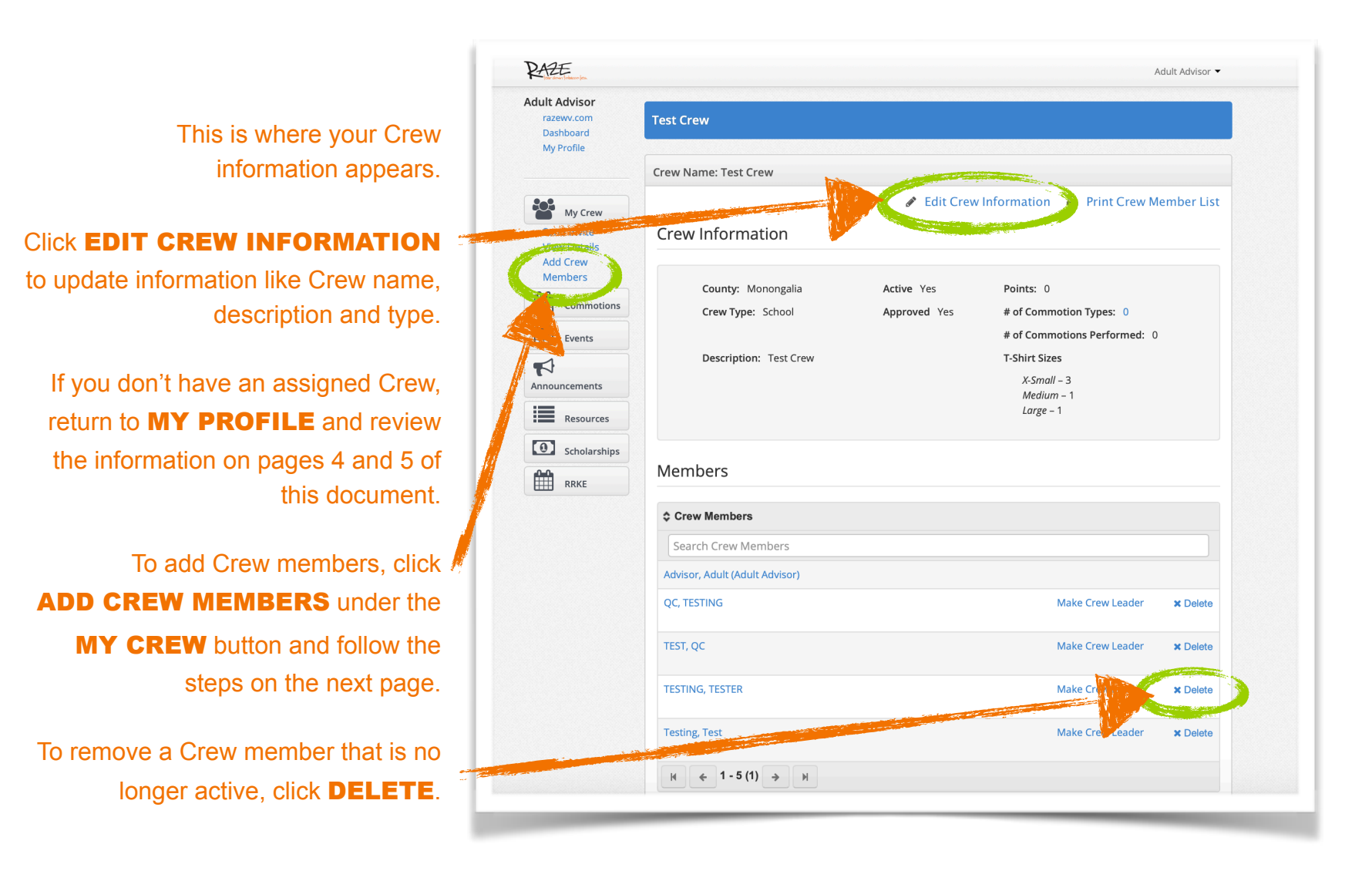

## MANAGING YOUR CREW LIST

To add Crew members to your Crew, click MY CREW from the list of buttons on the left. Click VIEW DETAILS to review your Crew list.

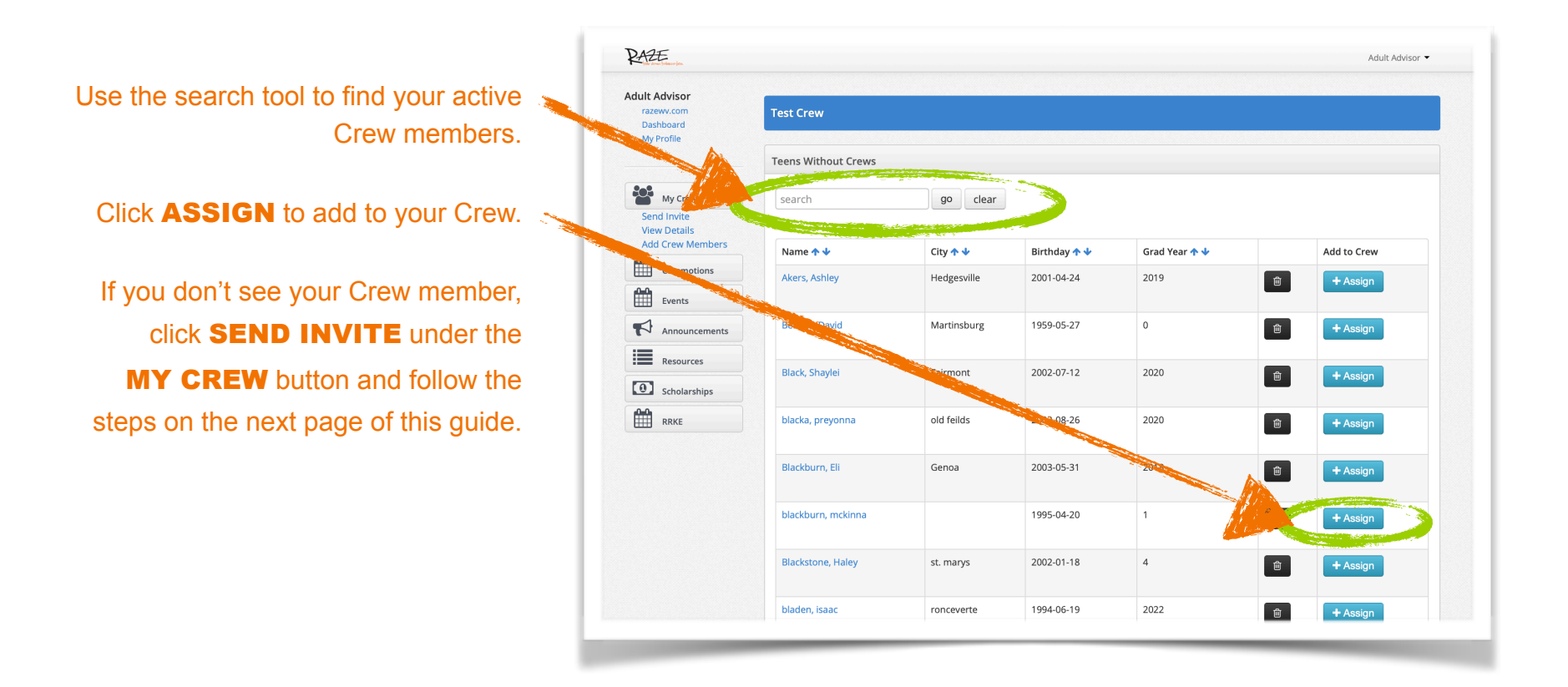

To invite Crew members that haven't registered on the RAZE website to set-up a profile, click MY CREW from the list of buttons on the left, then click **SEND INVITE**.

RAZE

**Adult Advisor** 

ashboard My Profile

**AND My Crew** 

Events

 $\bullet$ **EEE** RR

Commotion:

If you have a Crew member that has not registered on the RAZE website, send them a short message reminding them to join. Click **SEND**.

Encourage your Crew members to set-up a RAZE profile at meetings. Having accurate Crew information allows RAZE to communicate with members, prepare for events and demonstrate participation to program funders.

> All teen RAZE members should complete the Crew member membership form at [RAZEWV.com/join/crew-member](http://RAZEWV.com/join/crew-member)

> This page can also be accessed under the **JOIN RAZE** drop down menu.

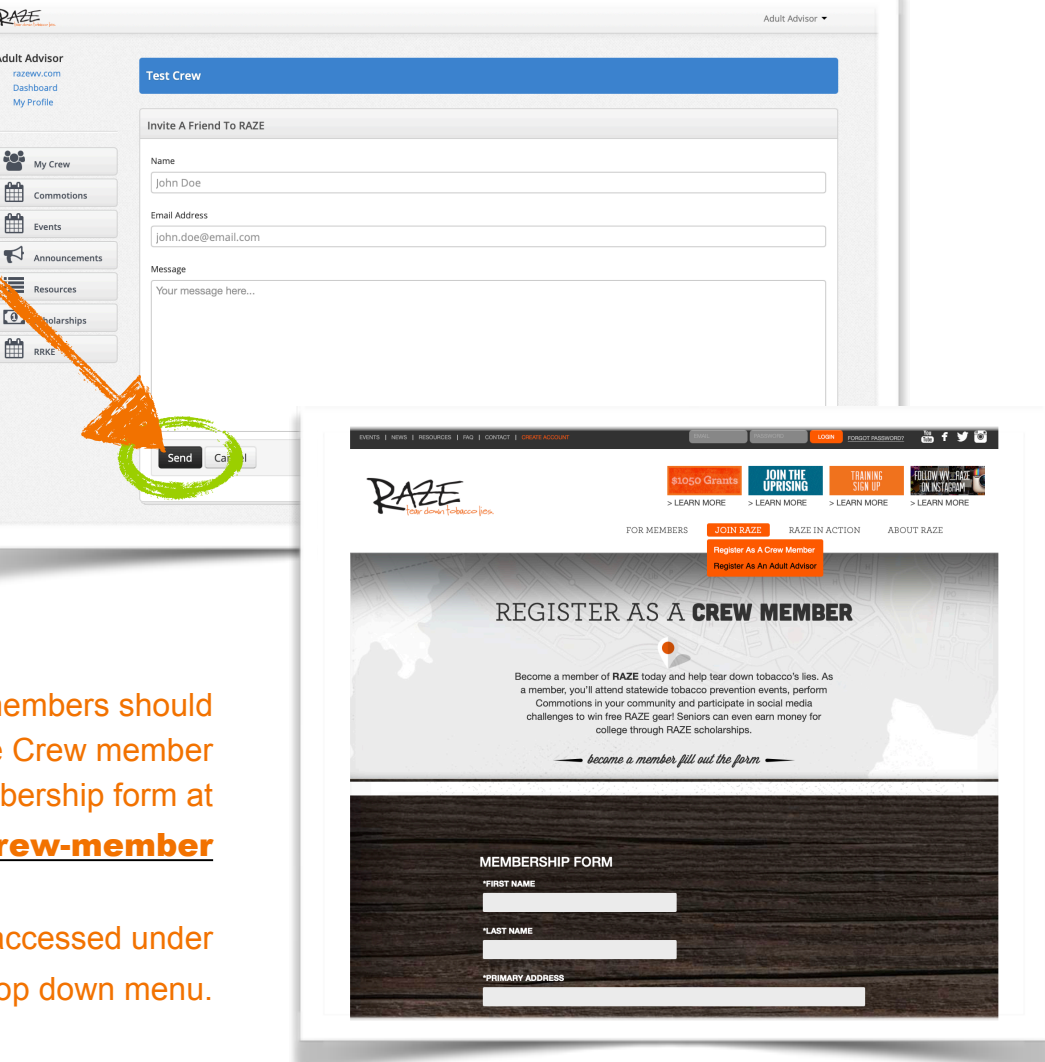

## PLANNING & REGISTERING COMMOTIONS

RAZE has put together an extensive list of Commotions for Crews to select from and perform through out the year. Three to five new, statewide Commotions are introduced each year and all Crews are encouraged to perform these activities at roughly the same time as other Crews. To view the Commotion list, click **COMMOTION** from the list of buttons on the left side and then select AVAILABLE COMMOTIONS.

Nearly 100 Commotion activity ideas are listed on the member dashboard. To learn more about each activity, click VIEW DETAILS**.** 

Once you've selected a Commotion, you can register that Commotion by clicking REGISTER THIS COMMOTION.

You can also click REGISTER A COMMOTION under COMMOTIONS from the list of buttons on the left.

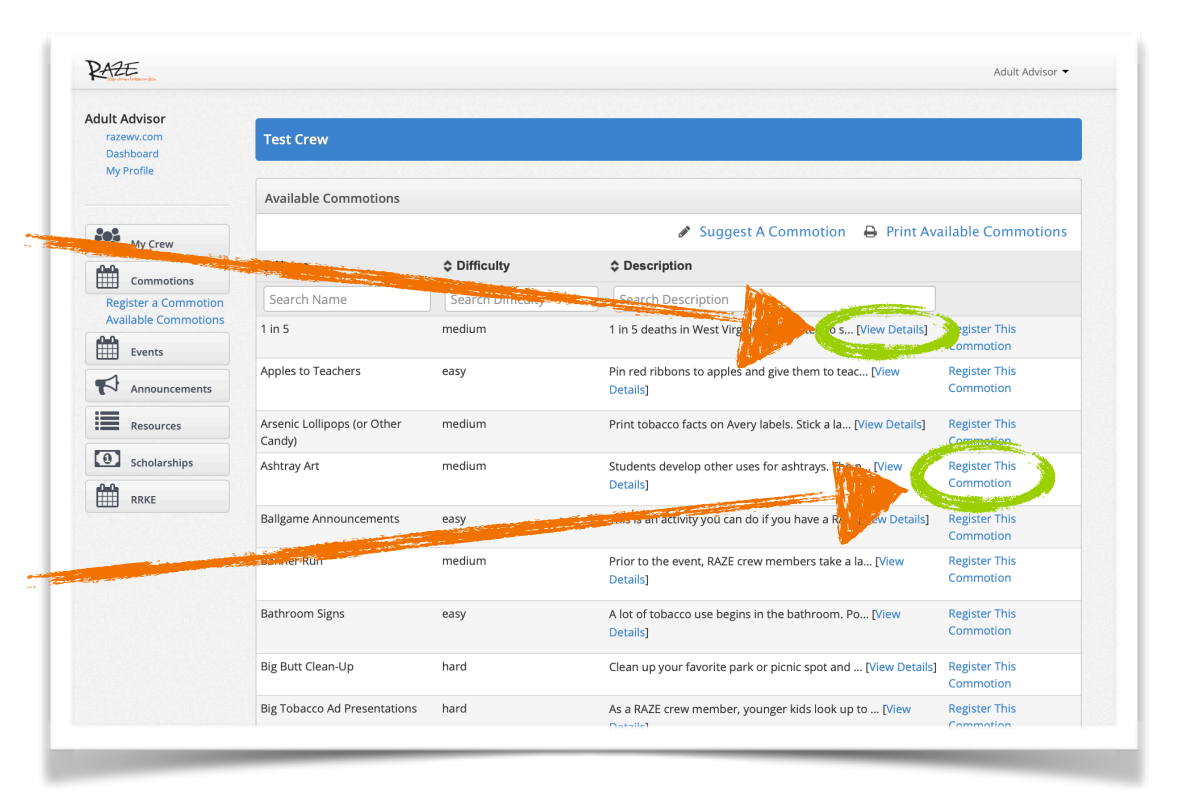

# PLANNING & REGISTERING COMMOTIONS

You can plan a future Commotion or register a previously completed Commotion by clicking REGISTER A COMMOTION under the COMMOTION button found on the left side of the page.

To log a Commotion that has been completed in the past, click REGISTER A COMMOTION and complete the form**.** Don't forget to link to or send photos to your American Lung Association contact of at least five Commotions every year.

To log a Commotion that is planned for the future, click PLAN A FUTURE COMMOTION

and complete the form**.** 

All of your planned and registered Commotions will appear here.

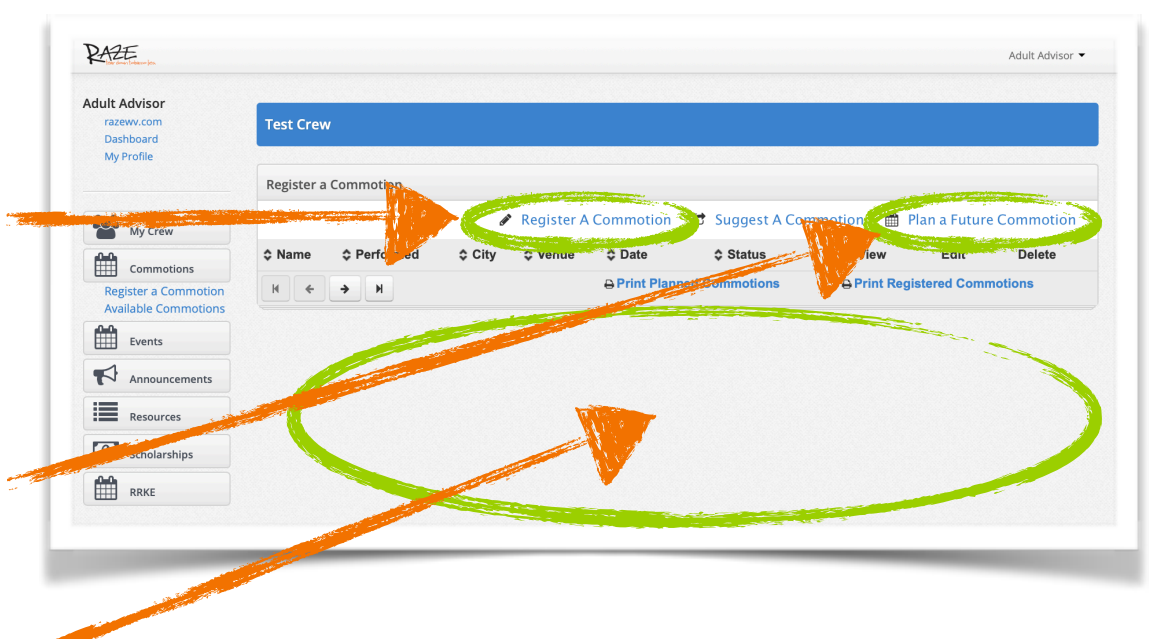

# MORE TO EXPLORE & KNOW

Being able to perform the actions outlined on the previous pages will help you complete all of the requirements for earning your Adult Advisor stipend, but there's a lot more that you can do on the dashboard and RAZE website. Taking time to explore the dashboard and the public portion of the website will enhance your RAZE experience.

Use the buttons on the left of the dashboard to enhance both your and your Crew's RAZE experience.

> Click **EVENTS** to register for upcoming events.

The **ANNOUNCEMENTS** section can be used to push messages to your Crew member's own RAZE dashboards.

> Access important documents by clicking the RESOURCES link.

Click SCHOLARSHIPS to access information and the application for RAZE's annual scholarship program. Encourage your RAZE members to apply on their own RAZE dashboard.

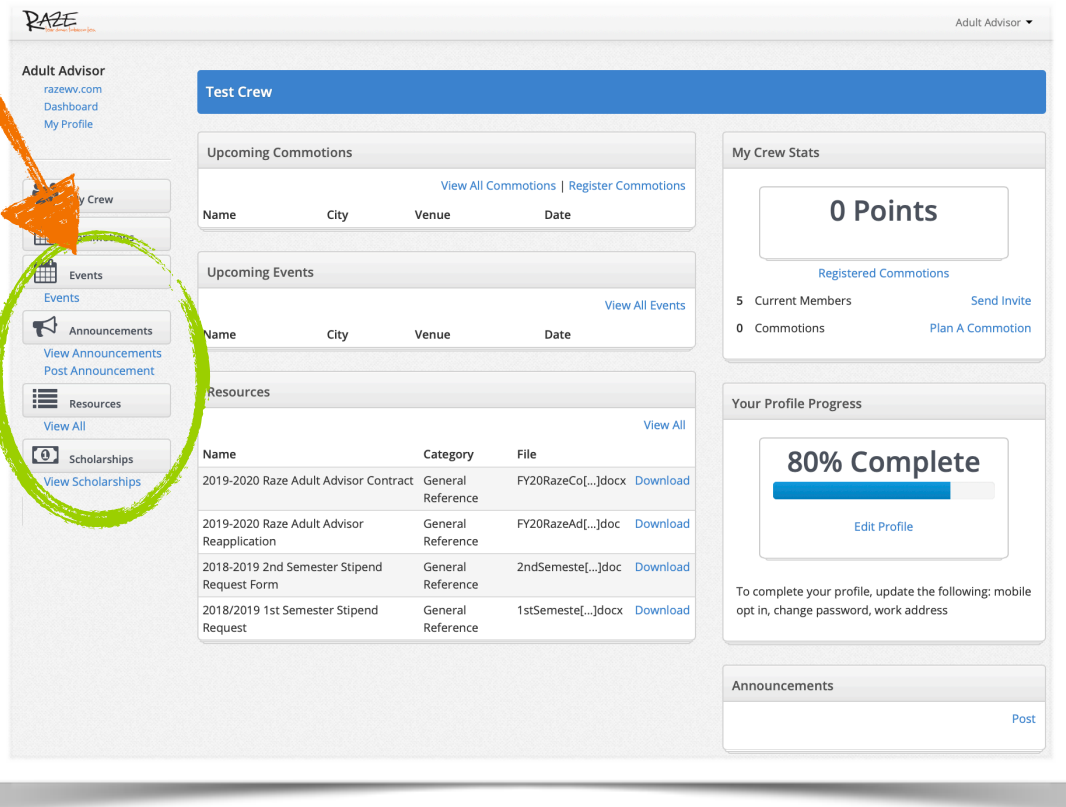